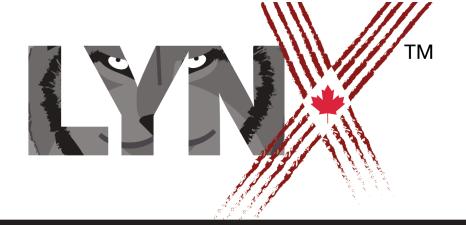

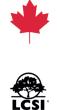

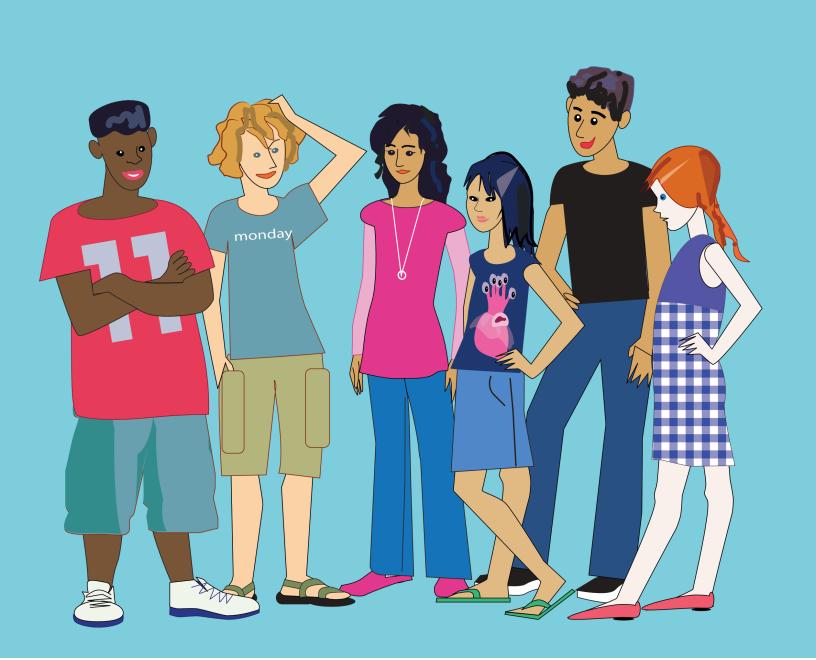

You can try Lynx for free, and without creating an account, by clicking on **Create a Lynx Project** on the home page. However, if you want to save your project and have full access to all the features of Lynx, you will have to register (click on **Login/Register** located at the top, right side of the Lynx web page).

When you first register, by default, you are given a FREE TRIAL account (the duration of the Trial <u>and</u> the number of projects you can save are limited. Check the FAQ in Help on our website for more info). Before the end of the trial period, you should log into your account and convert your trial account into an **Individual** account or a **School** account. Both these account types are free for Canadians thanks to a subsidy by the Government of Canada. Americans and other foreign users will be requested to pay.

Lynx Coding only supports third-party registration and login. You have 3 choices: use your **Google** account or your **Microsoft** account or your **Facebook** account. We expect that Apple log-in will be available in fall 2019.

If you do not have an account with any of these services, you can create one.

Jump to the section that corresponds to your situation. In this document, we are using Google Account sign in as an example. Other third-party sign-in methods are similar.

## I DO NOT HAVE A GOOGLE/MICROSOFT/FACEBOOK ACCOUNT (Section 1)

This is if you want to create a Free Trial account using Google Account Sign in, but you do not have a Google account right now and you want to create one.

# I DO HAVE A GOOGLE/MICROSOFT/FACEBOOK ACCOUNT (Section 2)

This is if you want to create a Free Trial account using Google Sign in and you already have a Google account you can use for this purpose.

## **SECTION 1**

## I DO NOT HAVE A GOOGLE/MICROSOFT/FACEBOOK ACCOUNT

You have to get a Google, Microsoft or Facebook account in order to create a Free Trial account. In this document, we are using Google Account sign in as an example. Other third-party sign-in methods are similar.

**Step 1**: Click on Login/Register at the top-right of the Lynx home page.

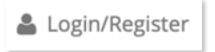

Step 2: Click on Sign in with Google.

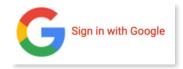

Step 3: On the Sign-in screen, click on Create account.

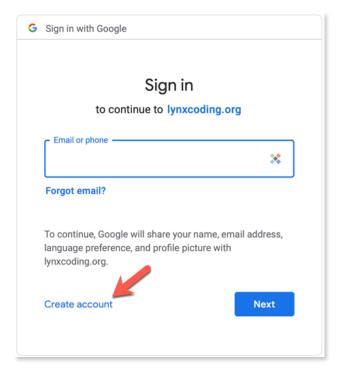

## **SECTION 1**

- **Step 4**: Provide the information and create your Google account:
  - Enter your first and last name.
  - If you wish to create a Google account and create a Google email (gmail) at the same time, enter a unique username.
  - If you wish to create a Google account without creating a Google gmail account (you prefer to use the email address of your school) click on **Use my current** email address instead.
  - Choose and confirm your password for your Google account and click Next.

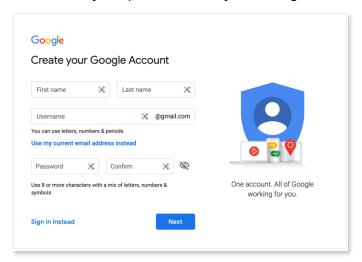

**Step 5**: Google will send you a code by email to verify that you really do have access to this email address:

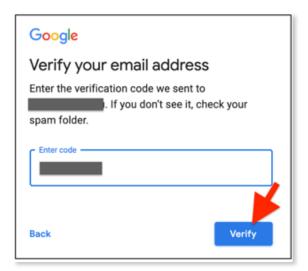

## **SECTION 1**

- **Step 6**: Enter the 6 digit code and click **Verify**.
- **Step 7**: All done! Here is the *Welcome to Google* screen. Google asks you for some personal info.

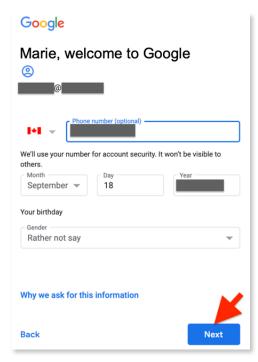

**Step 8**: If you did provide your phone number in *Step 7*, you will also need to verify it. Click on **Send**.

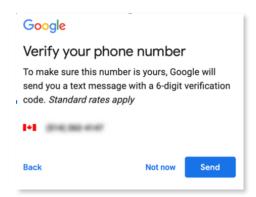

## **SECTION 1**

**Step 9**: Enter the verification code and click **Verify**.

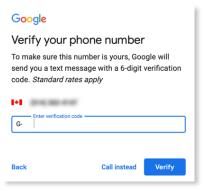

**Step 10**: At the end of this process, you'll get to the **Profile page** of your newly-created Lynx Coding TRIAL account. You can complete your profile (read our recommendations as you do so - do not enter any information that you do not want to appear on the Internet) or come back to your profile page later to do this. The Postal Code field is mandatory.

If you don't check the box Yes, Lynx can contact me by email, your email address will not be known to us. You will be able to use Lynx without any problems but if we decide to do an enewsletter about What's new with Lynx, you would not receive it.

You must click on **Register**, at the bottom of the page, to complete the registration.

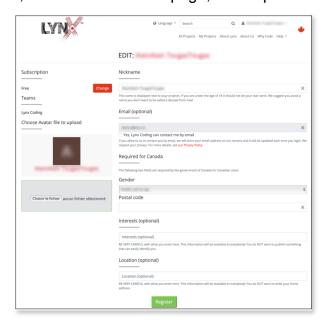

## **SECTION 1**

Step 11: You are now at your Profile entry page.

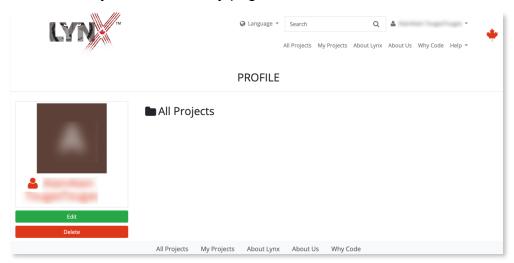

Click on the Lynx logo or on **All Projects** to see several public projects. All the projects that you create will be found here under **My Projects**. It contains no projects right now, but you are going to fix that, right?

## **SECTION 2**

### I DO HAVE A GOOGLE/MICROSOFT/FACEBOOK ACCOUNT

In this document, we are using Google Account sign in as an example. Other third-party sign-in methods are similar.

**Step 1**: Click on **Login/Register** at the top-right of the Lynx page.

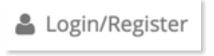

Step 2: Click on Sign in with Google

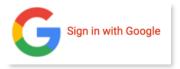

**Step 3**: In the Sign-in screen, enter the email associated to your Google account (Gmail or other), then click on Next.

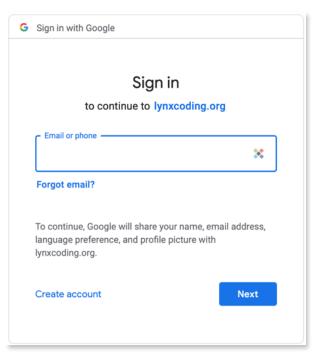

**Step 4**: At the end of this process, you'll get to the **Profile** page of your newly-created Lynx Coding FREE TRIAL account. You can complete your profile (read our recommendations carefully as you enter info in the various fields) or come back to your profile page later to do this. The Postal Code field is mandatory.

## **SECTION 2**

If you don't check the box Yes, Lynx can contact me by email, your email address will not be known to us. You will be able to use Lynx without any problems but if we decide to do an enewsletter about What's new with Lynx, you would not receive it.

You must click on **Register**, at the bottom of the page, to complete the registration.

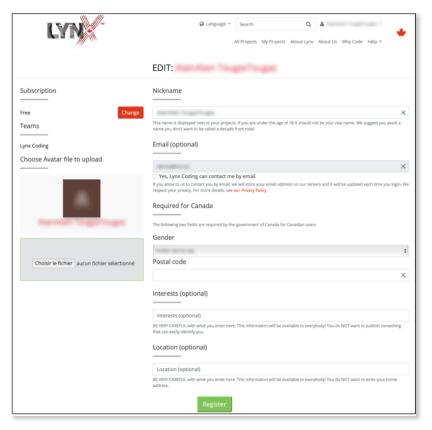

**Step 5**: You are now at your **Profile** entry page.

Click on the Lynx logo or on **All Projects** to see several public projects. **My Projects** contains no project right now, but you are going to fix that, right?

## **SECTION 3**

## HOW TO LOGIN, LOGOUT, AND DELETE YOUR ACCOUNT

## Logging in

- **Step 1**: If you aren't logged in yet (check in the top-right corner for your nickname), click on Login/Register at the top-right of the Lynx page.
- **Step 2**: Login using the method you used to create your account (Google, Microsoft, Facebook).
- **Step 3**: You are now on the My Projects page. Go code!

## Logging out

Click on your user name in the top-right corner of any Lynx page and choose **Logout** in the menu.

## **Deleting your Lynx account**

We would be sorry to see you go, but here is the path: click on your user name in the top-right corner of any Lynx page and choose Profile in the menu.

On your Profile page, click on **Delete**. You will be asked to confirm your intention.

Careful: All the Lynx projects associated to this account will be permanently lost.